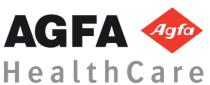

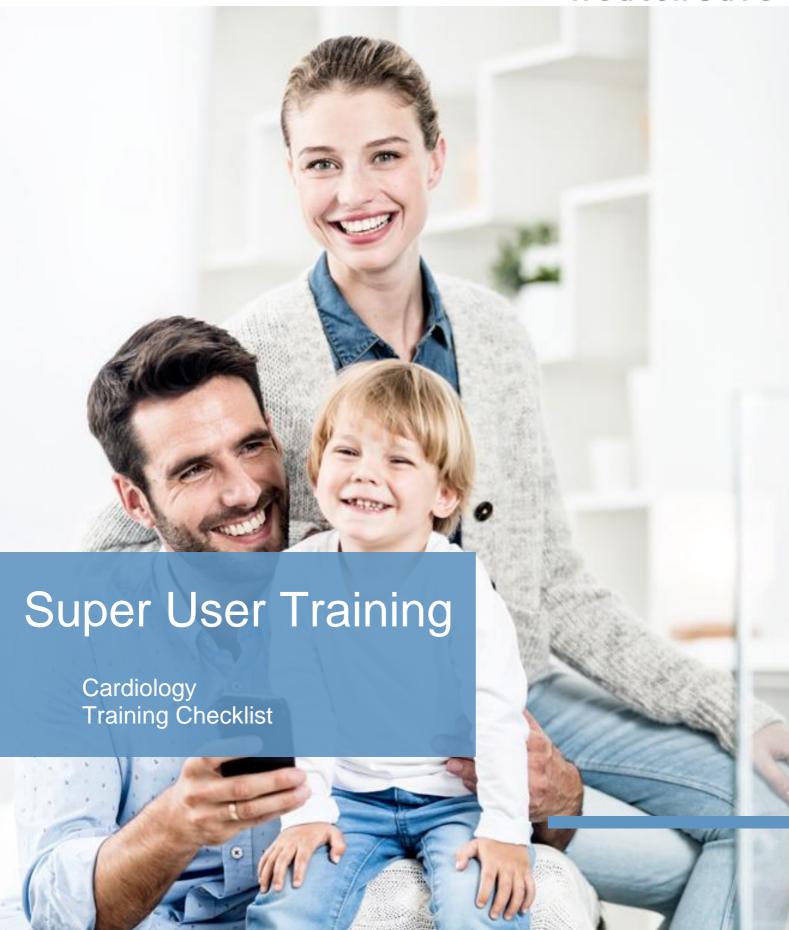

### **Cardiology Super User Training**

### **Training Checklist**

### TABLE OF CONTENTS

| Technologist                     | 3  |
|----------------------------------|----|
| Workflow                         | 3  |
| Unit Training                    | 7  |
| Cardiologist                     | 8  |
| Workflow                         | 8  |
| Unit Training                    |    |
| Image Library                    |    |
| Workflow                         | 10 |
| Unit Training                    | 11 |
| Clinician                        |    |
| Workflow                         | 12 |
| Unit Training                    | 13 |
| Transcriptionist / Correctionist | 14 |
| Workflow                         | 14 |
| Unit Training                    | 14 |

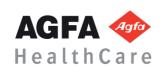

# **TECHNOLOGIST**

Prerequisite: Overview of the Diagnostic Desktop video Click here

### Workflow

| Complete | Торіс                                                                                                    | Comments |
|----------|----------------------------------------------------------------------------------------------------|----------|
|          | Log into Diagnostic Desktop                                                                              |          |
|          | Select correct AO or task list                                                                           |          |
|          | Locate patient study                                                                                     |          |
|          | Start reading task                                                                                       |          |
|          | View tabs in list area - Details tab - Image tab                                                         |          |
|          | How to add comments in the details tab  - Tech comments  - Study specific comments  - Private vs. public |          |
|          | View the study and report tab                                                                            |          |
|          | TOMTEC REPORTING                                                                                         |          |
|          | Select Study and Open Reporting                                                                          |          |
|          | Show the different options to open Reporting                                                             |          |
|          | Select desired report workspace                                                                          |          |
|          | Change report workspace                                                                                  |          |
|          | Exporting measurements                                                                                   |          |
|          | Show or hide all measurements                                                                            |          |
|          | Hide dynamic preview                                                                                     |          |
|          | Demonstrate the different content tabs                                                                   |          |
|          | Demonstrate ability to fill content with dropdowns                                                       |          |
|          | Show manual text can be done in Comment section                                                          |          |
|          | Show manual text can be done in preview section (& limitations)                                          |          |
|          | Adding/Removing content from summary                                                                     |          |
|          | Create a macro                                                                                           |          |
|          | Demonstrate how to manage a macro                                                                        |          |
|          | Upload, download, edit, delete, and share                                                                |          |
|          | Set Report to Preliminary                                                                                |          |
|          | Demonstrate populating report with prior                                                                 |          |
|          | Ability to hover to show normal values box on measurements                                               |          |
|          | Insert images into report (drag and drop and jpg option)<br>Set to Preliminary report status             |          |

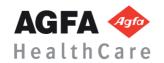

|  | Set to Finalized and Authenticate                                                                                                    |  |
|--|----------------------------------------------------------------------------------------------------|--|
|  | Adding an addendum                                                                                                    |  |
|  | Set Report Status back to "Started"                                                                                                    |  |
|  | Print or view PDF of report                                                                                                    |  |
|  | TOMTEC IMAGE REVIEW                                                                                                    |  |
|  | For Cath: Level/Window/Sharpening Returning Level/Window back to default Marking a Mask Frame Applying subtraction/peak Opacification Comprehension of DSA tool             |  |
|  | Filtering thumbnails<br>All, 2D, 3D, Bookmarks, SR, PDF                                                                                                    |  |
|  | Patient History Tab Functionality Types of study able to review Explanation of "safe guards" Clicking on patient name to view previous Clicking on eyeball to view previous |  |
|  | Review Tab  Layout                                                                                                    |  |
|  | Double clicking in tile vs. changing tile #                                                                                                    |  |
|  | Drag and drop                                                                                                    |  |
|  | Cine Controls                                                                                                    |  |
|  | Keyboard/mouse controls                                                                                                    |  |
|  | Adjusting playback speed                                                                                                    |  |
|  | Hot spots                                                                                                    |  |
|  | Brightness/Contrast (entire study vs. single image)                                                                                                    |  |
|  | Pan                                                                                                    |  |
|  | Zoom                                                                                                    |  |
|  | Rotate                                                                                                    |  |
|  | up/down & L/R invert                                                                                                    |  |
|  | lock image                                                                                                    |  |
|  | Secondary Capture                                                                                                    |  |
|  | Save image/clip                                                                                                    |  |
|  | Reset (entire study vs. single image)                                                                                                    |  |
|  | Cath:                                                                                                    |  |
|  | Level/Window/Sharpening                                                                                                    |  |
|  | Returning Level/Window back to default                                                                                                    |  |
|  | Marking a Mask Frame                                                                                                    |  |
|  | Applying subtraction/peak Opacification                                                                                                    |  |
|  | Comprehension of DSA tool                                                                                                    |  |
|  | Cardiac Measurements Tab                                                                                                    |  |
|  | Scrolling through cardiac cycle                                                                                                    |  |
|  | Selecting a single cycle                                                                                                    |  |

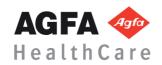

| Use of generic measuring tools                  |  |
|-------------------------------------------------|--|
| Labeling a generic measurement                  |  |
| Recommended practice measurements               |  |
| Teichholz 2D measurements                       |  |
| 2D LVOT                                         |  |
| 2D Ao diam diastole                             |  |
| 2D LA daim systole                              |  |
| Manual Simpson's                                |  |
| LA volumes                                      |  |
| RV FAC                                          |  |
| MMode TAPSE                                     |  |
| TR peak velocity/gradient                       |  |
| AVA per continutiy equation (VTI)               |  |
| MV diastoloty                                   |  |
| E point                                         |  |
| A point                                         |  |
| Dec Slope/Time                                  |  |
| IVRT                                            |  |
| E'                                              |  |
| A'                                              |  |
| Comprehension of "eyeball" buttons              |  |
| MEASUREMENT WORKSHEET                           |  |
| Returning to specific measurements              |  |
| Functionality with cart measurements            |  |
| Default of average - ability to change          |  |
| Deleting measurements                           |  |
| Manual Entry                                    |  |
| Exporting measurements to report                |  |
| Tools Tab                                       |  |
| Annotations/arrows                              |  |
| Anonymization                                   |  |
| SETTING WHEEL                                   |  |
| ABOUT "?"                                       |  |
| TomTec Version                                  |  |
| Documentation                                   |  |
| Echo-Com 5 (Stress Echo)                        |  |
| Review functionality                            |  |
| Reviewing stacked images (or more than 4 views) |  |
| Relabelling an image                            |  |

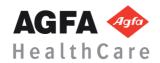

| Customizing Overlays                                                                                                  |  |
|----------------------------------------------------------------------------------------------------|--|
| Cardiac Auto Tools (if applicable)                                                                                    |  |
| Auto LV                                                                                                    |  |
| Correct image selection                                                                                               |  |
| Selecting a single cycle                                                                                              |  |
| Launching auto tool                                                                                                   |  |
| Flow of clicking from image to image                                                                                  |  |
| Use of "eyeball"                                                                                                    |  |
| Proper editing                                                                                                    |  |
| Auto Strain                                                                                                    |  |
| Correct image selection                                                                                               |  |
| Selecting a single cycle                                                                                              |  |
| Use of AVC                                                                                                    |  |
| Launching auto tool                                                                                                   |  |
| Flow of clicking from image to image                                                                                  |  |
| Proper editing                                                                                                    |  |
| Comprehension of bullseye                                                                                             |  |
| Comprehension of graph                                                                                                |  |
| Understanding of strain values                                                                                        |  |
| Understanding how TomTec measures strain                                                                              |  |
| Review Icon such as - Adhoc search - Task List - Return to details page - Close Image Area - Hanging Protocol Gallery |  |
| Review Smart Region Hot spot features                                                                                 |  |
| Side by side prior study comparison                                                                                   |  |
| Perform and export measurement to the structured report                                                               |  |
| Review measurement worksheet within viewer                                                                            |  |
| Reset image order                                                                                                    |  |
| Save a secondary capture image                                                                                        |  |
| Enter findings into the structured report                                                                             |  |
| Review measurements within structured report and measurement tab                                                      |  |
| <site specific="" workflow=""></site>                                                                                 |  |
| Complete reading task or assign task to another user or group                                                         |  |
| Show study has been removed from worklist                                                                             |  |
| Show study has advanced to next workflow or completed reading task                                                    |  |

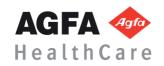

|          | UNITIKAINING                                                                                                    |          |
|----------|----------------------------------------------------------------------------------------------------|----------|
| Complete | Topic                                                                                                    | Comments |
|          | Toolbar icons - Include multi-login user                                                                                                    |          |
|          | Simple search<br>- Include search location                                                                                                    |          |
|          | Activity Overview(s) - To Do, Follow-up and Conferences                                                                                                |          |
|          | Assigning study to another user or group - Include assigning reading task to specific reading physician                                                |          |
|          | Desktop customization if applicable - Columns - Layouts                                                                                                |          |
|          | Options (F12)                                                                                                    |          |
|          | Text Page details - Current / Prior - Reports - Scan documents - <site specific=""></site>                                                             |          |
|          | Image Visualization - Mark ups / Annotations - Customize mark - measurement display - Save presentation state - Current / Prior icons - Patient Banner |          |
|          | Print/Export - DICOM transfer - Printing - Burn CD - Save to media                                                                                     |          |
|          | QC (Cardio Staff only) - Fix-up/merge - Split - Segment                                                                                                |          |
|          | Hanging Protocol knowledge                                                                                                    |          |
|          | XERO Viewer knowledge                                                                                                    |          |

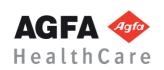

# CARDIOLOGIST

Prerequisite: Overview of the Diagnostic Desktop video Click here

#### **W**ORKFLOW

| Complete    | Topic                                                                                                    | Comments |
|-------------|----------------------------------------------------------------------------------------------------|----------|
|             | Log into Diagnostic Desktop                                                                                                 |          |
| $\boxtimes$ | Simple search Include search location                                                                                       |          |
|             | Locate worklist; activities overview                                                                                        |          |
|             | Locate studies for reading                                                                                                  |          |
|             | Start Reading - Single study - Batch reading (start list) or manually selecting multiple patients at a time                 |          |
|             | View study details - Include prior reports - Comparisons  o How to access comparisons How to pull in by double click or RMC |          |
|             | Review Images in image viewer                                                                                               |          |
|             | Review Icon such as - Adhoc search - Task List - Return to details page - Close Image Area - Hanging Protocol Gallery       |          |
|             | Review Smart Region Hot spot features                                                                                       |          |
|             | Side by side prior study comparison                                                                                         |          |
|             | Perform and export measurement to the structured report                                                                     |          |
|             | Review measurement worksheet within viewer                                                                                  |          |
|             | Reset image order                                                                                                    |          |
|             | Save a secondary capture image                                                                                              |          |
|             | Enter/Edit findings in the structured report                                                                                |          |
|             | Review measurements within structured report and measurement tab                                                            |          |
|             | Sign and confirm report                                                                                                    |          |
|             | Confirm completed exam falls off worklist                                                                                   |          |
|             | XERO Viewer knowledge                                                                                                    |          |

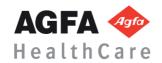

|          | UNIT TRAINING                                                                                                    | <del></del> - |
|----------|----------------------------------------------------------------------------------------------------|---------------|
| Complete | Topic                                                                                                    | Comments      |
|          | Toolbar Icons                                                                                                    |               |
|          | Simple search - Include search location                                                                                      |               |
|          | Activity Overview(s) - To Do, Follow-up and Conferences                                                                      |               |
|          | Desktop customization if applicable - Columns - Layouts                                                                      |               |
|          | Options (F12)                                                                                                    |               |
|          | Assigning study to another user or group                                                                                     |               |
|          | Print/Export                                                                                                    |               |
|          | CD import                                                                                                    |               |
|          | Import from Desktop                                                                                                    |               |
|          | Create QC Task                                                                                                    |               |
|          | Text Page details - Current / Prior - Reports - Scan documents - <site specific=""></site>                                   |               |
|          | Image Visualization  - Mark ups / Annotations  - Save presentation state  - Current / Prior icons  - Patient Banner  - Tools |               |
|          | Teaching Files                                                                                                    |               |

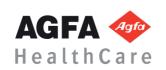

# IMAGE LIBRARY

Prerequisite: Overview of the Acquisition Desktop video click here

#### **W**ORKFLOW

| Complete | Topic                                                                                                    | Comments |
|----------|----------------------------------------------------------------------------------------------------|----------|
|          | Log into Acquisition Desktop                                                                                                    |          |
|          | Locate worklist; activities overview                                                                                                    |          |
|          | How to search for studies using the magnify glass                                                                                                    |          |
|          | How to view image(s) in thumbnails in the image tab $% \begin{center} \end{center} \begin{center} \end{center} \b$ |          |
|          | Open details                                                                                                    |          |
|          | View and enter study or technologist comments                                                                                                    |          |
|          | Lengend Review of Text page - Include prior reports - Comparisons - Scan documents                                                                                                    |          |
|          | <site specific="" workflow=""></site>                                                                                                    |          |

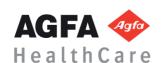

|          | CNIT TRAINING                                                                                                    |        |
|----------|----------------------------------------------------------------------------------------------------|--------|
| Complete | Topic Cor                                                                                                    | mments |
|          | Toolbar icons - Include multi-login user                                                                           |        |
|          | Simple search - Include search location                                                                            |        |
|          | Activity Overview(s) - To Do, Follow-up and Conferences                                                            |        |
|          | Assigning study to another user or group                                                                           |        |
|          | Desktop customization if applicable - Columns - Layouts                                                            |        |
|          | Text Page details - Current / Prior - Reports - Scan documents - Technologist Comments - <site specific=""></site> |        |
|          | Options (F12)                                                                                                    |        |
|          | QC - Create a QC task - Fix-up/merge - Split - Segment - Delete                                                    |        |
|          | Print/Export - DICOM transfer - Printing - Burn CD - Save to media                                                 |        |
|          | CD import                                                                                                    |        |
|          | Import file from Desktop                                                                                           |        |
|          | Patient Merge                                                                                                    |        |
|          | Image Visualization                                                                                                |        |

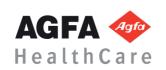

# CLINICIAN

Prerequisite: Overview of the Clinician Desktop video

#### **W**ORKFLOW

| Complete | Topic                                                                                                    | Comments |
|----------|----------------------------------------------------------------------------------------------------|----------|
|          | Log into Clinician Desktop                                                                                                    |          |
|          | Locate worklist; activities overview                                                                                                    |          |
|          | How to search for studies                                                                                                    |          |
|          | Open details - Include prior reports - Comparisons - How to access comparisons - How to pull in by double click - or RMC - Include prior reports - Comparisons - Scan documents - View and enter comments |          |
|          | Activity Overview(s) if using<br>To Do, Follow-up and Conferences                                                                                                    |          |
|          | <site specific="" workflow=""></site>                                                                                                    |          |
|          | Preliminary Report / Discrepancy workflow (site specific)                                                                                                    |          |

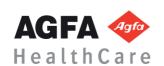

|          | UNIT TRAINING                                                                                                    |          |
|----------|----------------------------------------------------------------------------------------------------|----------|
| Complete | Topic                                                                                                    | Comments |
|          | XERO  - How to launch XERO from Image link  - How to view report - How to change display                                                                                                    |          |
|          | Toolbar icons                                                                                                    |          |
|          | Simple search - Include search location if applicable                                                                                                    |          |
|          | Desktop Customization - Search fields - Columns - Options (F12)                                                                                                    |          |
|          | Text Page Details - Patient information - Study information - Comparisons - Reports                                                                                                    |          |
|          | Print/Export - DICOM transfer - Printing - Burn CD - Save to media - CD import                                                                                                    |          |
|          | Image Visualization - Save presentation state - Current / Prior - Patient Banner - Mark ups / Annotations - Tools - Configure tools under right mouse option (F12) - How to configure default measurement displays (ROI tools) |          |
|          | MPR features - Within viewport - Within HP - Secondary capture                                                                                                    |          |

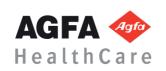

## Transcriptionist / Correctionist

Prerequisite: Overview of the Medical Secretary Desktop video click here

#### **W**ORKFLOW

| Complete | Topic                                      | Comments |
|----------|--------------------------------------------|----------|
|          | Log into Medical Secretary Desktop         |          |
|          | Locate worklist; activities overview       |          |
|          | How to search for studies to review        |          |
|          | Start task for transcribing / correction   |          |
|          | Make edits                                 |          |
|          | Send back to author; creates sign off task |          |
|          | <site specific="" workflow=""></site>      |          |

| Complete | Topic                                                            | Comments |
|----------|------------------------------------------------------------------|----------|
|          | Simple search - Include search location                          |          |
|          | Toolbar icons                                                    |          |
|          | Create Macros                                                    |          |
|          | Transcriptionists / Correctionist Tasks                          |          |
|          | Waiting for Feedback tasks                                       |          |
|          | Print/Export - DICOM transfer - Printing - Burn CD Save to media |          |

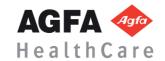